*Manuale Operativo Classificazione Clientela*

# **Indice degli argomenti**

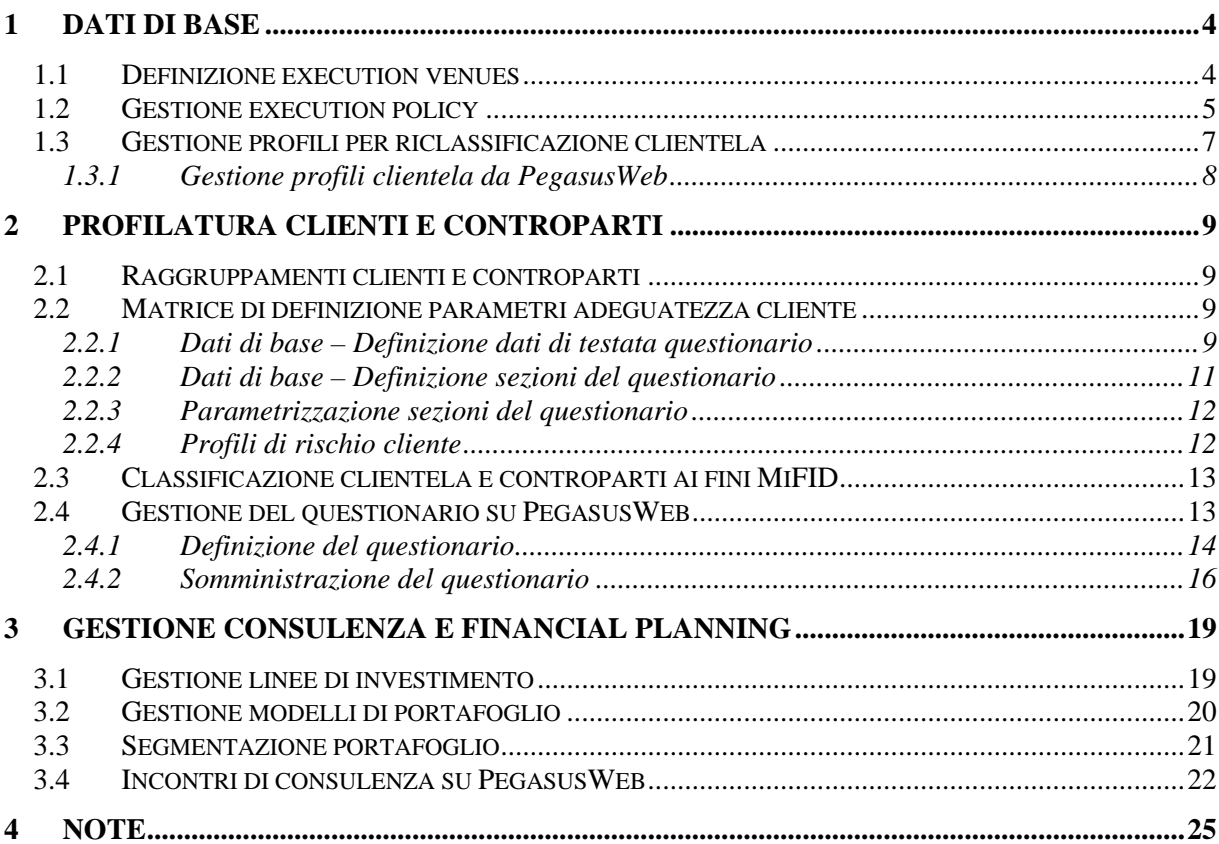

# **1 Storico Revisioni**

## <span id="page-3-0"></span>**Dati di base**

## **1.1 Definizione execution venues**

Questo programma permette di definire le venues

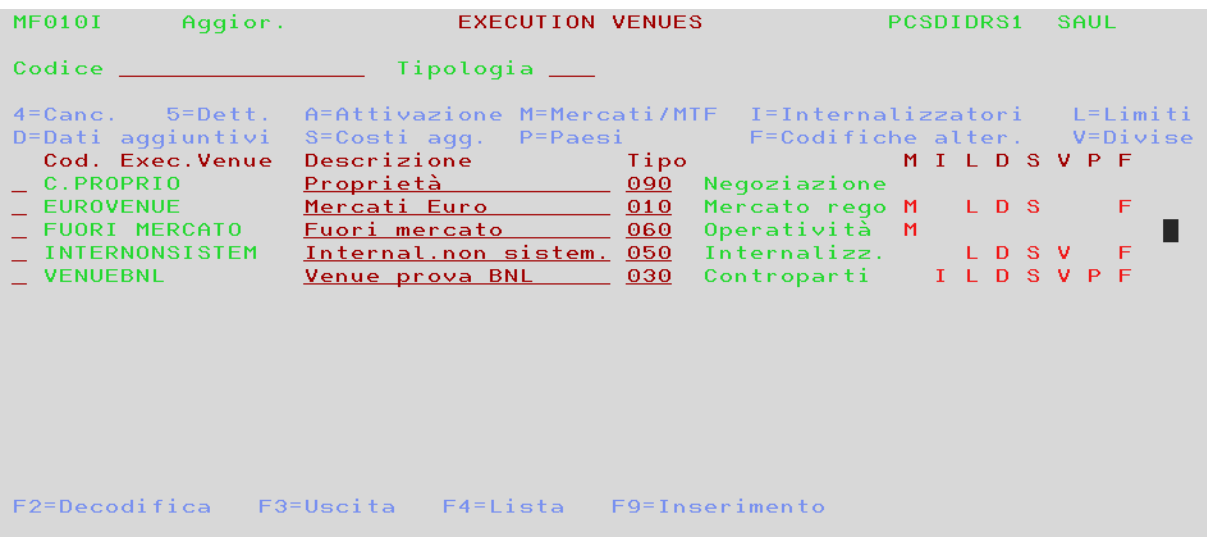

Nella definizione della venue vanno specificati i parametri sotto indicati

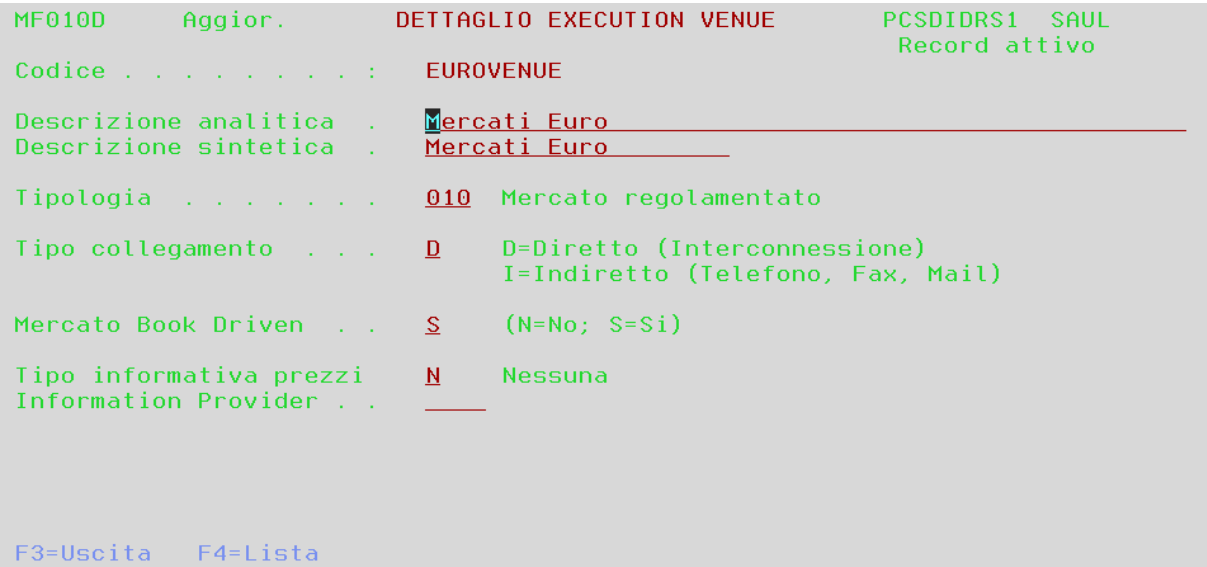

La gestione delle venues prevede le seguenti funzioni:

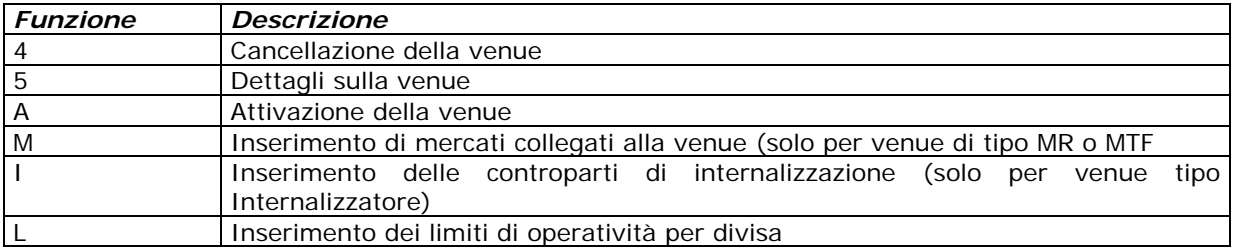

<span id="page-4-0"></span>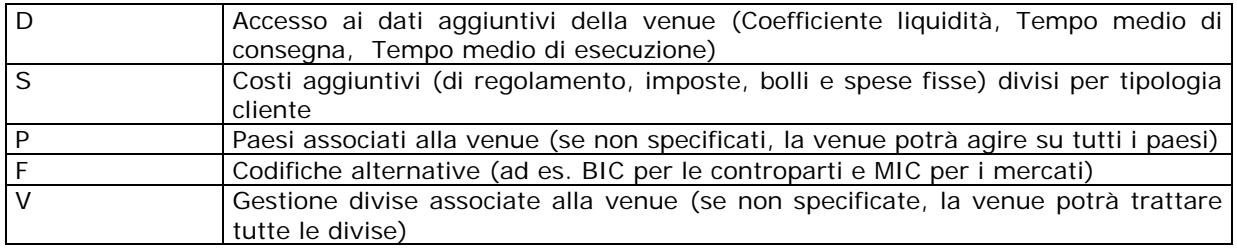

## **1.2 Gestione execution policy**

Vengono definite le policies in uso dalla Banca

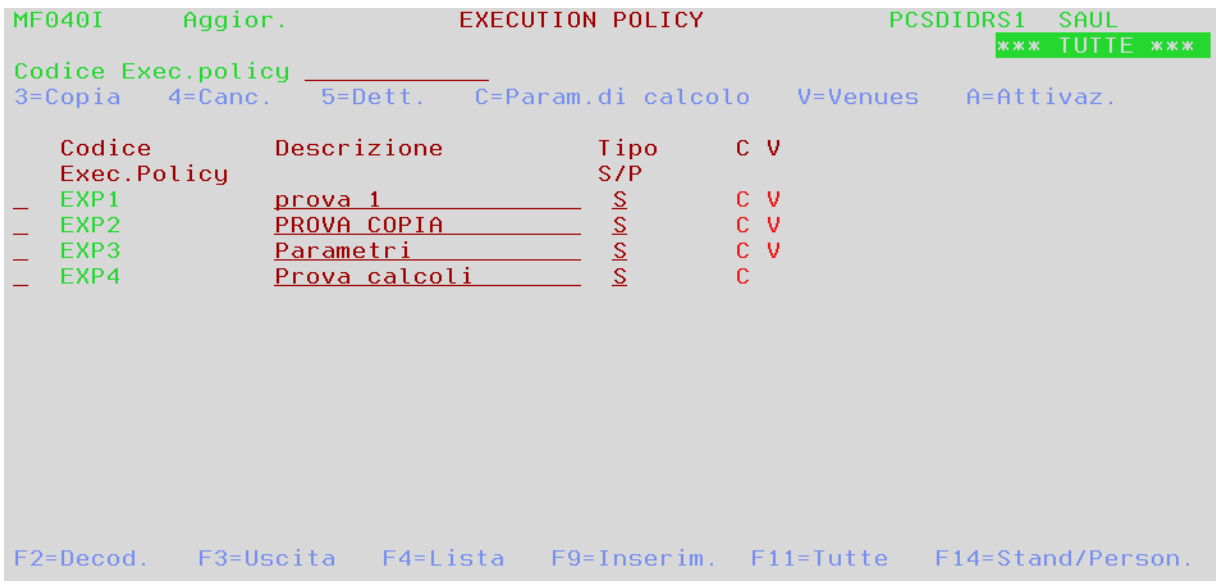

specificando i parametri di cui sotto

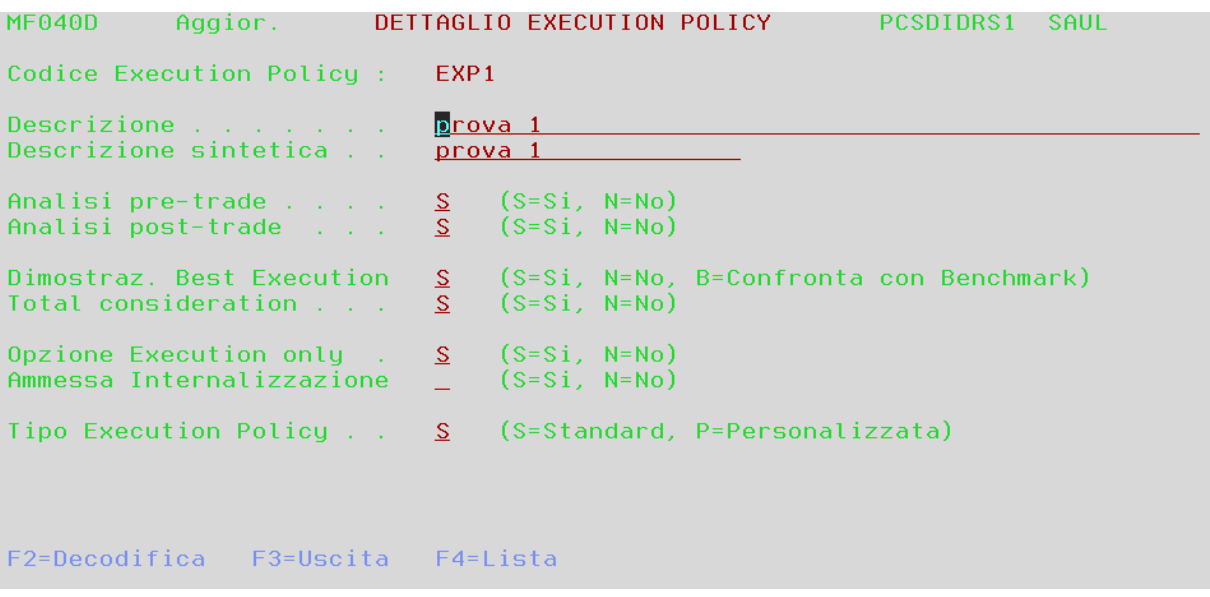

Ad una policy possono essere associate delle venues o dei parametri di calcolo in caso di gestione della best execution.

Gestione policy per il controllo del conflitto di interessi

Vengono qui definite le policies da utilizzare per la gestione del conflitto di interessi

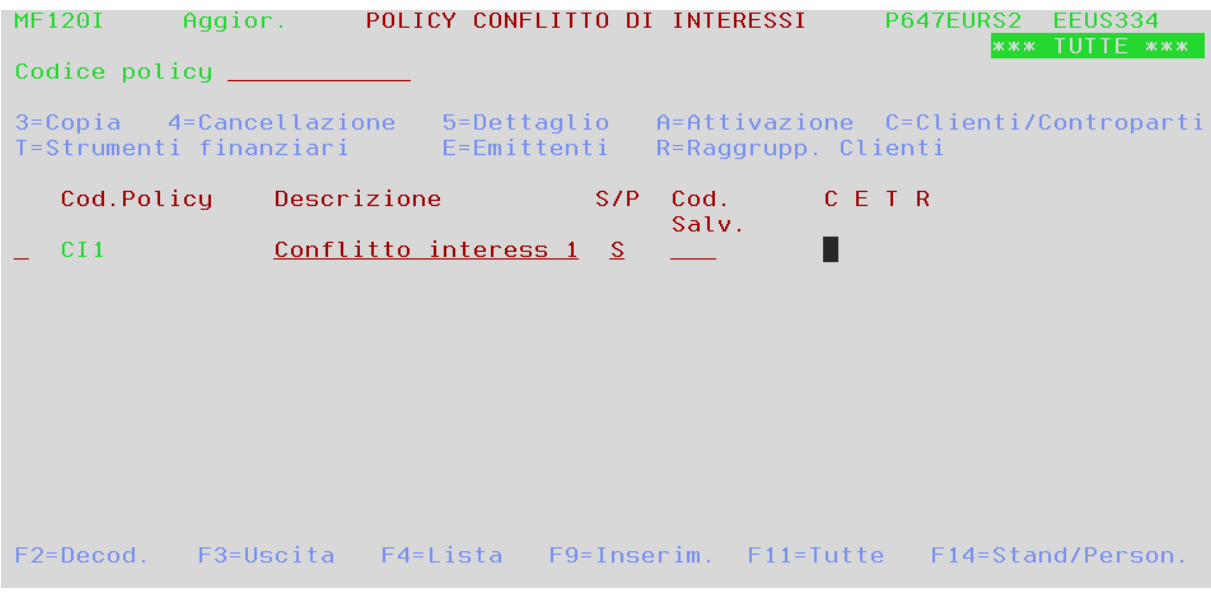

Le funzioni disponibili sono

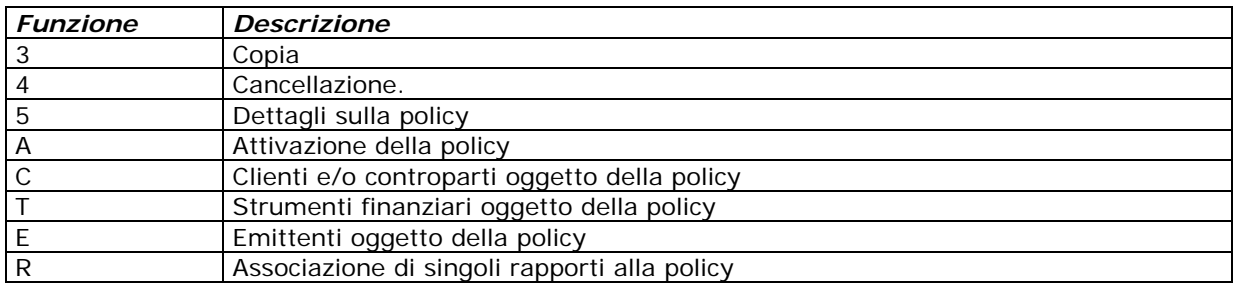

## <span id="page-6-0"></span>**1.3 Gestione profili per riclassificazione clientela**

Qui vengono censiti, con F9, i profili che verranno utilizzati per classificare la clientela ai fini MiFID

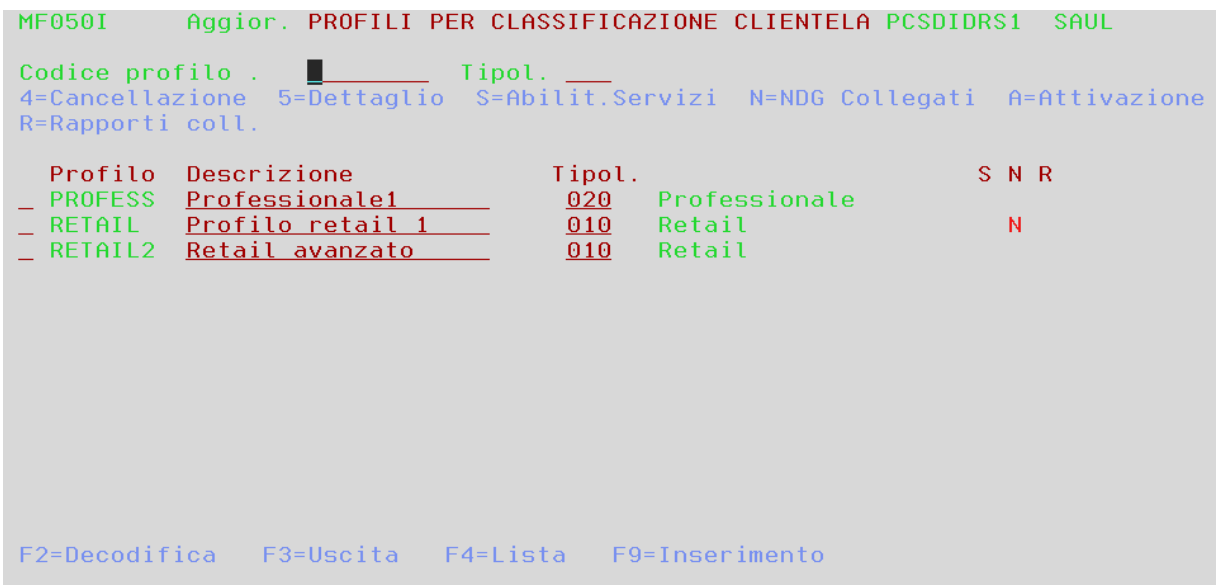

Una volta definito il profilo, è possibile operarvi con le seguenti funzioni:

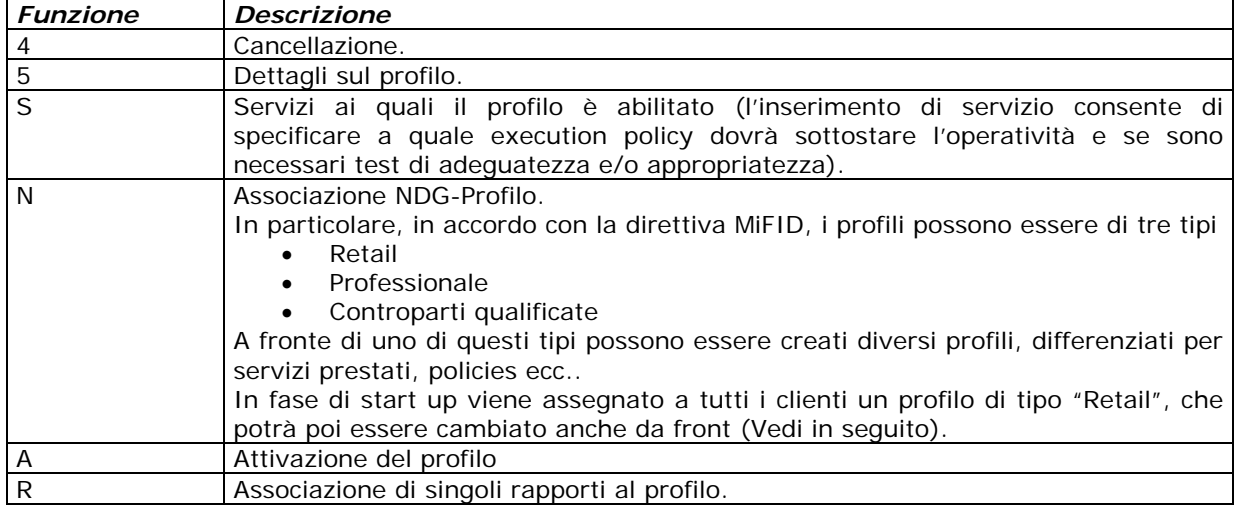

### <span id="page-7-0"></span>**1.3.1 Gestione profili clientela da PegasusWeb**

Dalla pagina dei rapporti cliente, cliccando su "Scheda Cliente"

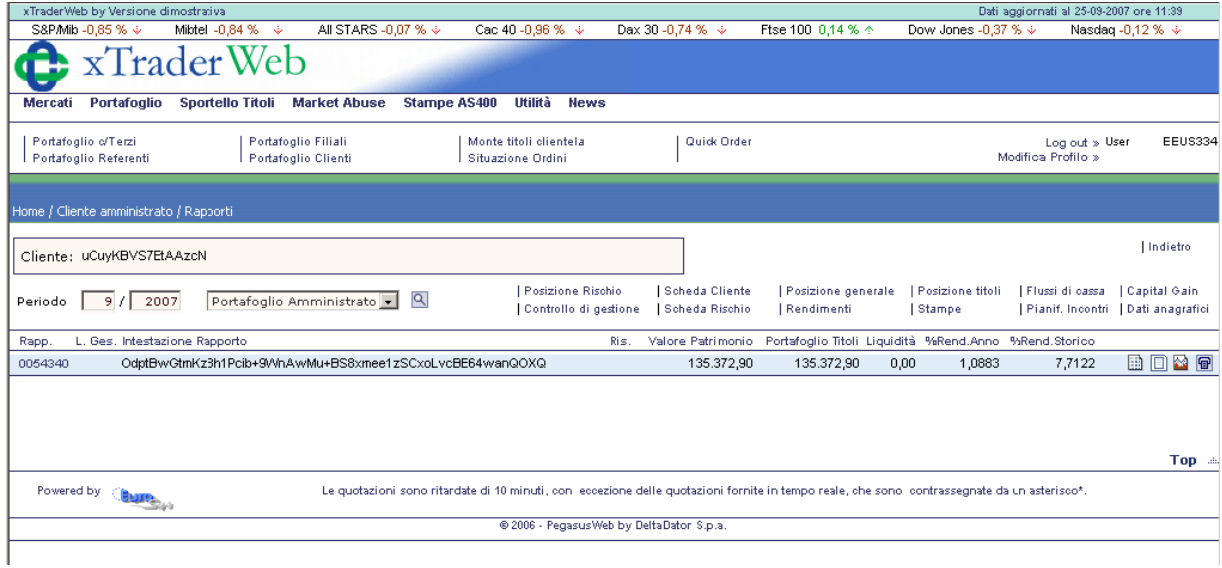

si raggiunge la Scheda Informativa Cliente, nella quale è possibile inserire diverse informazioni sulla situazione patrimoniale del cliente, sia presso la Banca, sia presso altri istituti.

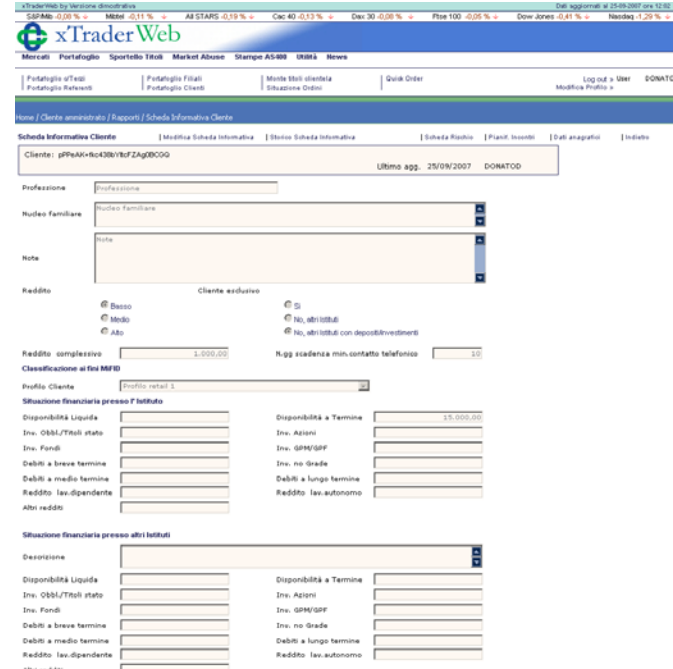

In particolare, nella Scheda Cliente è possibile assegnare al cliente il profilo MiFID. In fase di start up viene assegnato a tutti i clienti un profilo di tipo "Retail", in fase di revisione, dalla Scheda Cliente può essere assegnato un profilo diverso.

Alla conferma, ogni scheda viene stampata su file pdf e conservata in un apposito archivio che è possibile consultare dallo "Storico Scheda Informativa".

Una scheda già inserita si modifica agendo sul link "Modifica Scheda Informativa".

## <span id="page-8-0"></span>**2 Profilatura clienti e controparti**

## **2.1 Raggruppamenti clienti e controparti**

Da questo punto è possibile censire raggruppamenti di clienti e controparti omogenei per operatività

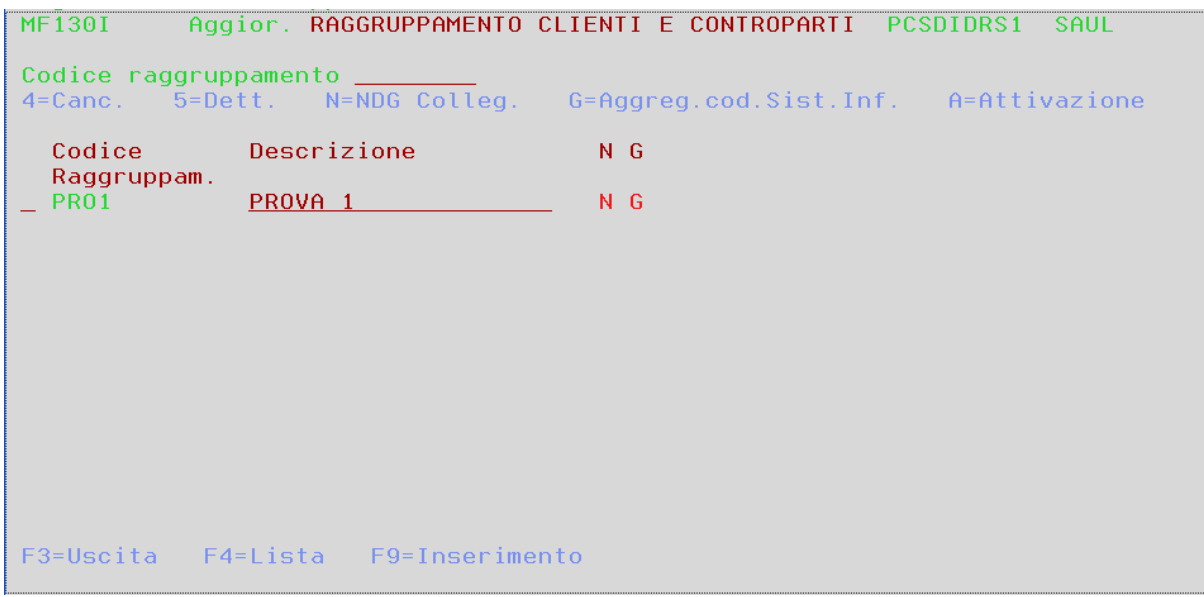

Il raggruppamento viene definito assegnando codice e descrizione, dopodiché è possibile sfruttare le seguenti funzioni

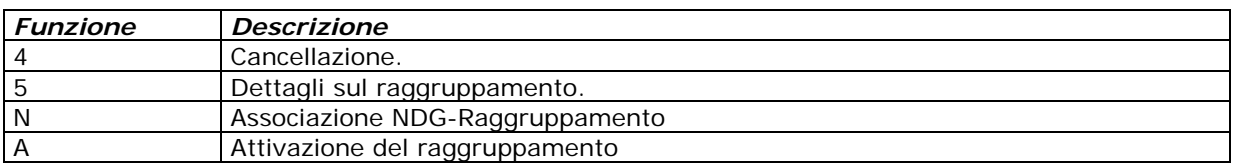

### **2.2 Matrice di definizione parametri adeguatezza cliente**

#### **2.2.1 Dati di base – Definizione dati di testata questionario**

Permette di definire le tipologie di questionario presenti nel sistema e di associarle a un determinato profilo cliente

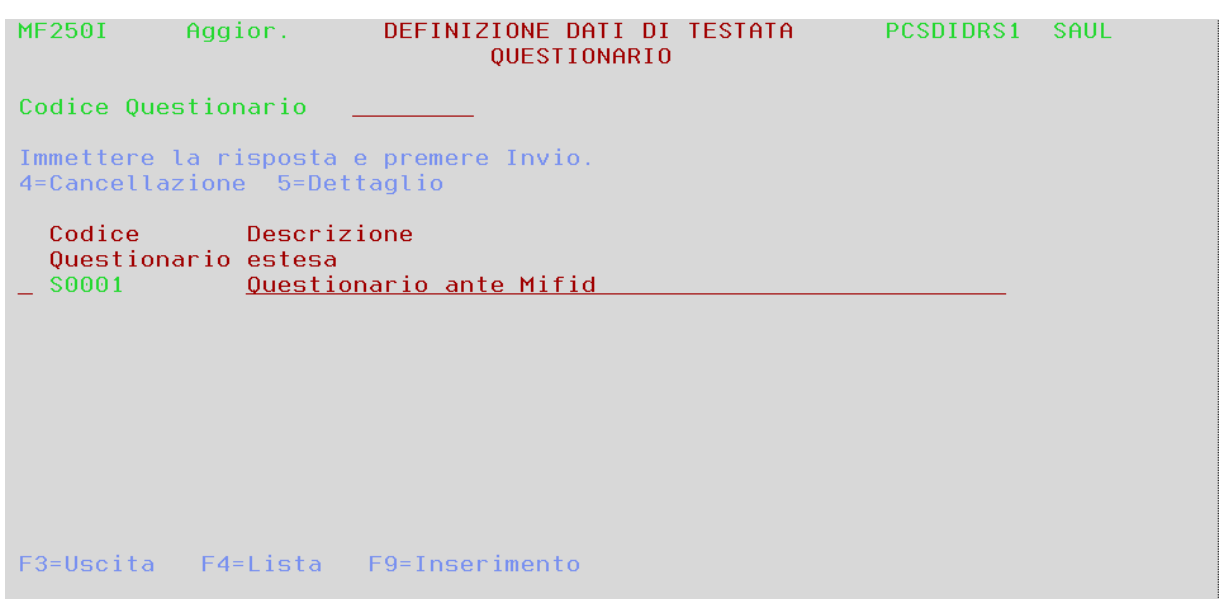

### Sono accessibili le seguenti funzioni

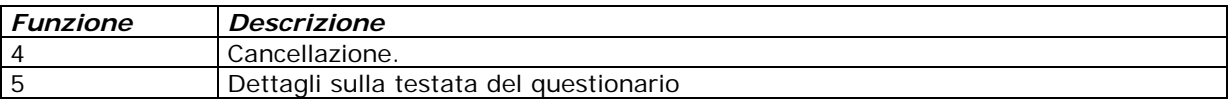

Accedendo al dettaglio della testata è possibile legare il questionario ad una precisa classe di clienti (operazione indispensabile per la corretta scelta del questionario da somministrare al cliente)

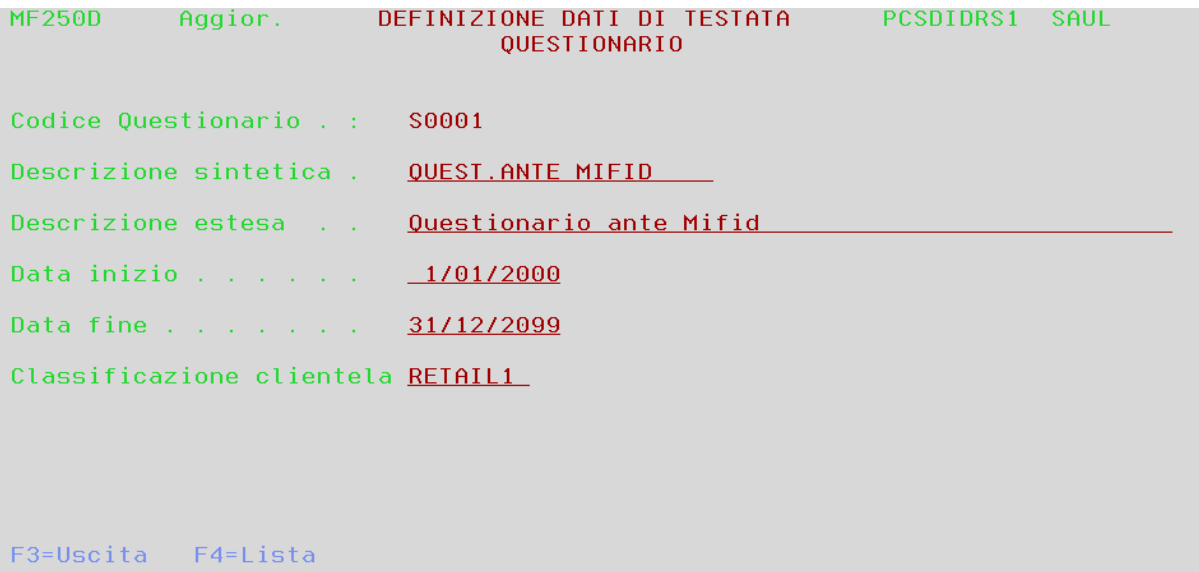

### <span id="page-10-0"></span>**2.2.2 Dati di base – Definizione sezioni del questionario**

Vengono qui definite le sezioni in cui si articola il questionario

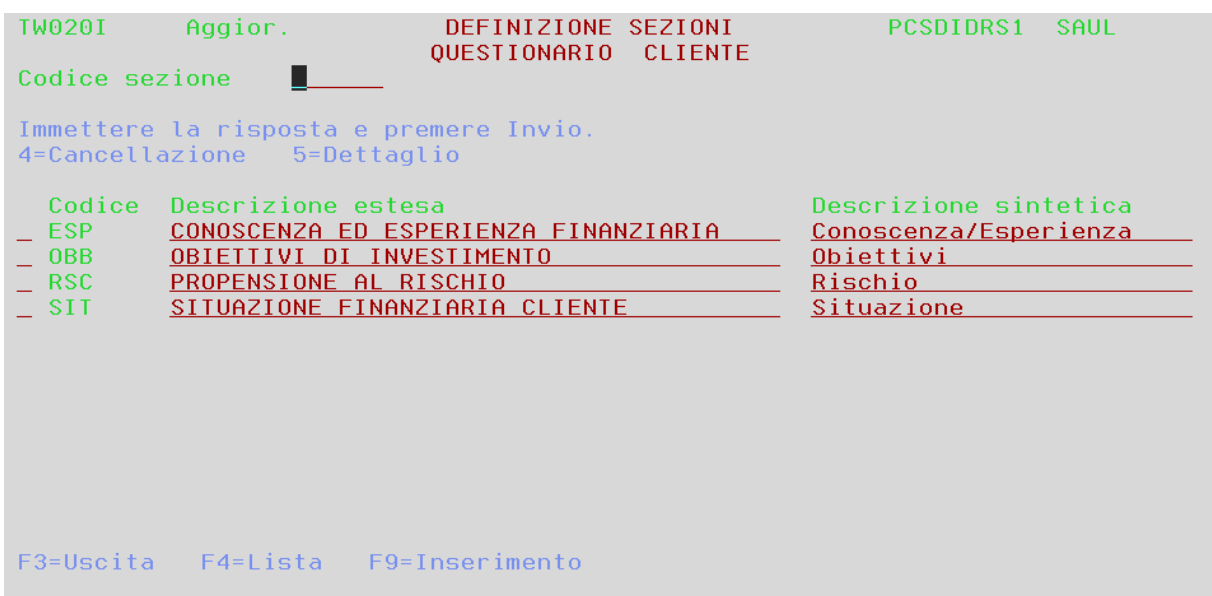

A livello di dettaglio, sia durante l'inserimento che a posteriori, è possibile definire se tale sezione è utilizzata nei test di adeguatezza e/o appropriatezza e in quale priorità deve essere presa per il test dell'adeguatezza

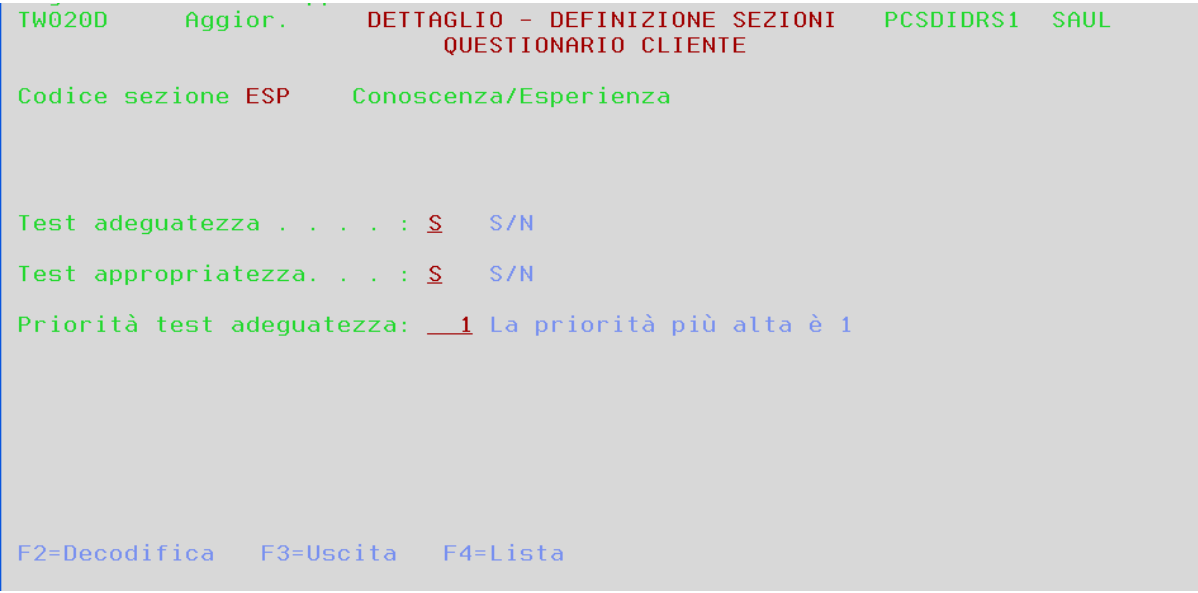

#### <span id="page-11-0"></span>**2.2.3 Parametrizzazione sezioni del questionario**

Queste funzioni permettono di definire la profilatura ai fini degli obiettivi di investimento, situazione finanziaria prospettica, propensione al rischio e conoscenza ed esperienza finanziaria. Si riportano esempi relativi agli obiettivi di investimento, le altre sono del tutto analoghe.

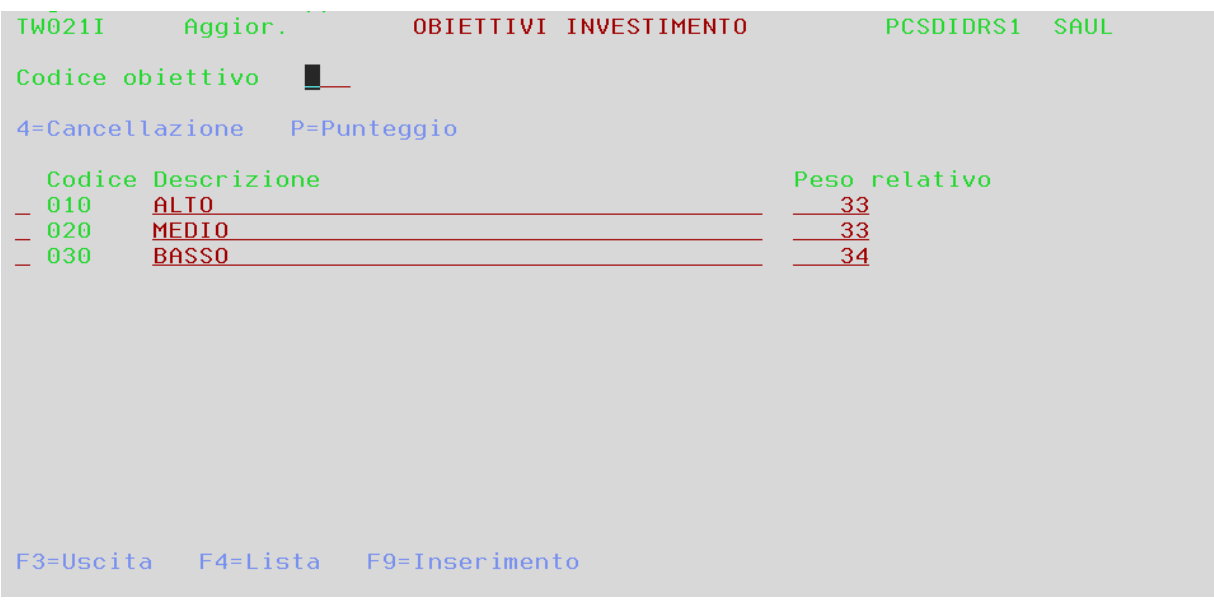

Con la funzione P è possibile indicare il range di punteggi entro i quali viene attribuito l'uno o l'altro profilo.

#### **2.2.4 Profili di rischio cliente**

Vengono qui definiti i profili di rischio che vengono attribuiti a seguito del punteggio cumulativo raggiunto durante la compilazione del questionario (mentre i punteggi delle singole sezioni vanno a individuare il profilo di appropriatezza/adeguatezza).

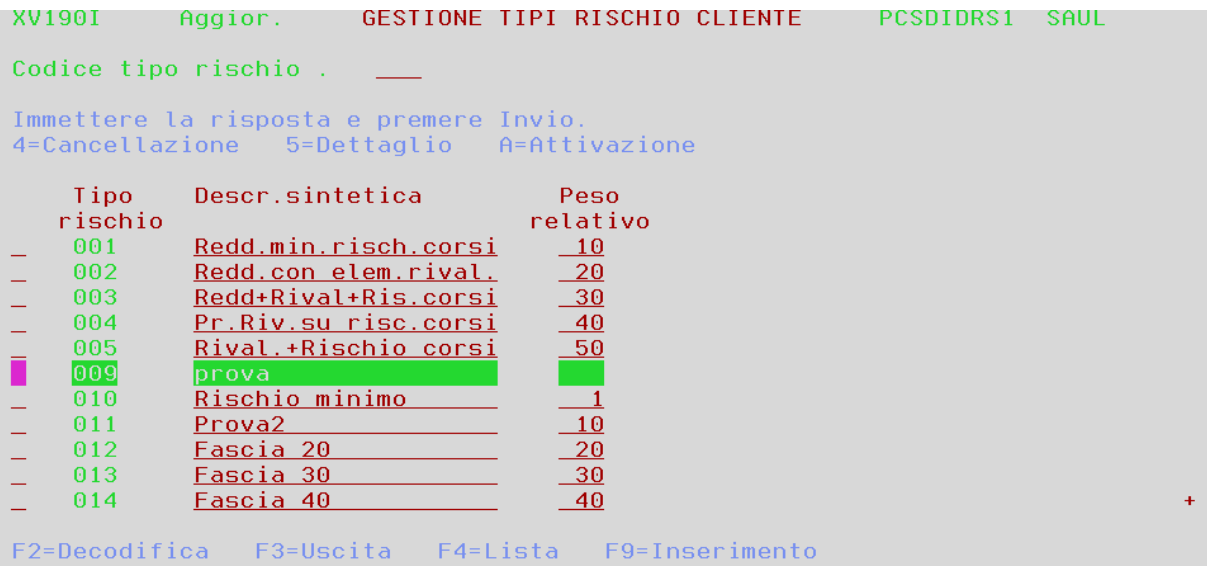

## <span id="page-12-0"></span>**2.3 Classificazione clientela e controparti ai fini MiFID**

Associa ad un cliente o ad una controparte le codifiche alternative e i profili MiFID

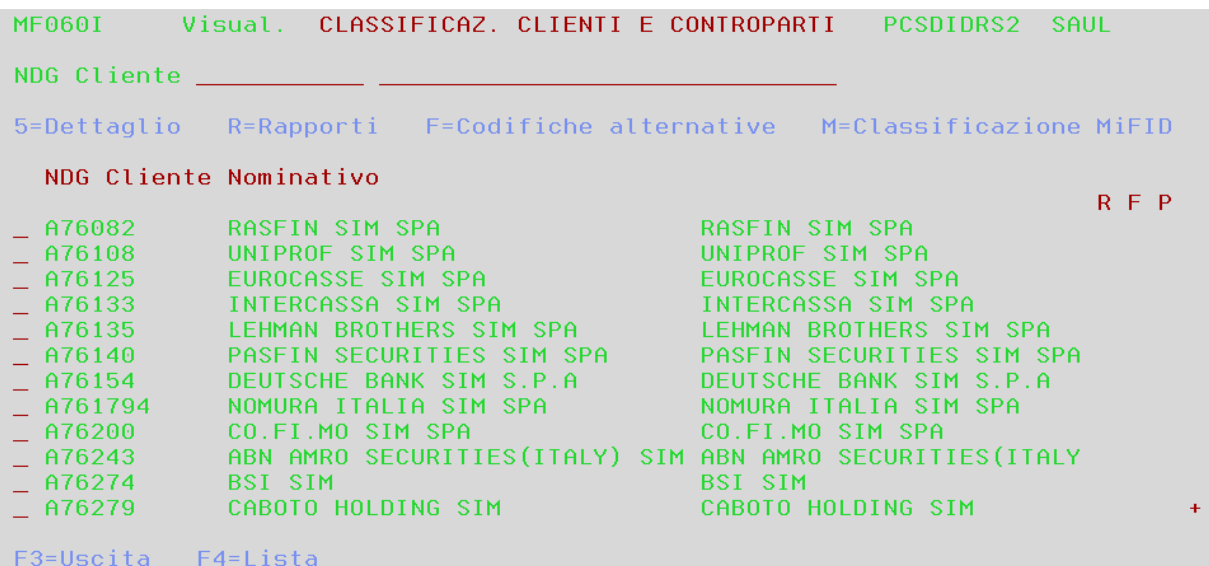

Le funzioni accessibili sono

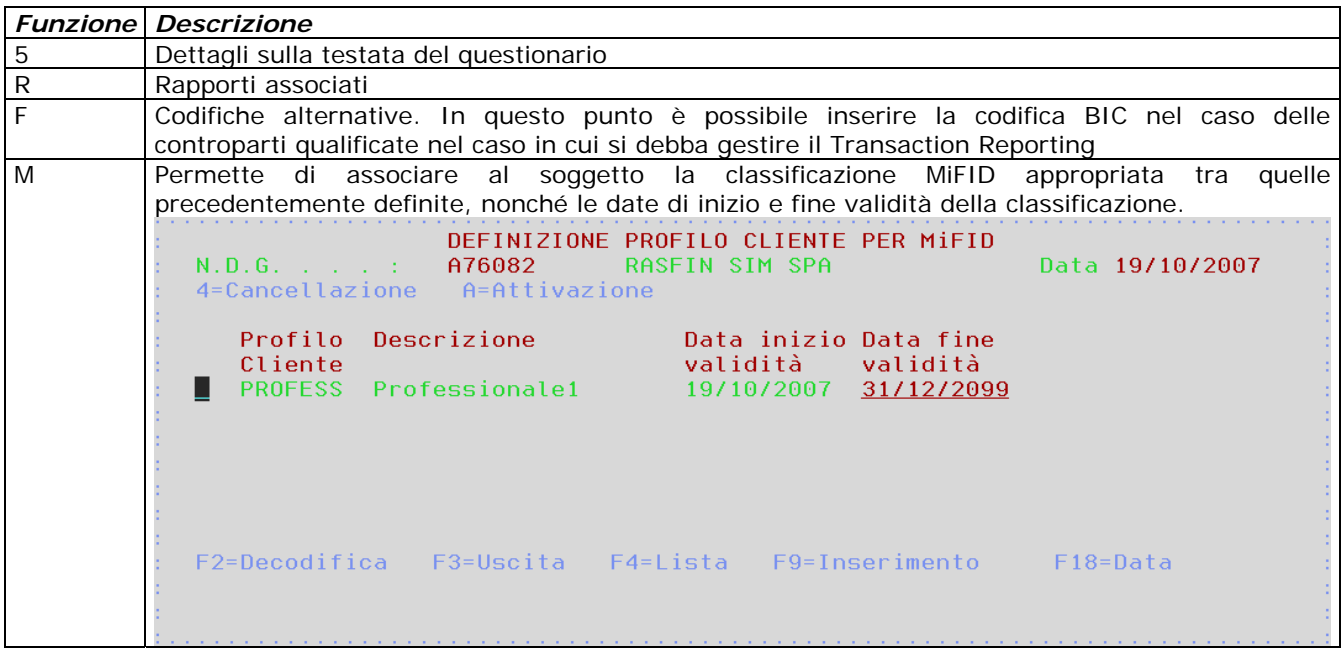

## **2.4 Gestione del questionario su PegasusWeb**

## <span id="page-13-0"></span>**2.4.1 Definizione del questionario**

Dal lato front office (menù "Utilità", poi link "Questionario Clienti") è possibile gestire le possibili domande e risposte al questionario per il quale precedentemente sono state definite testata e sezioni.

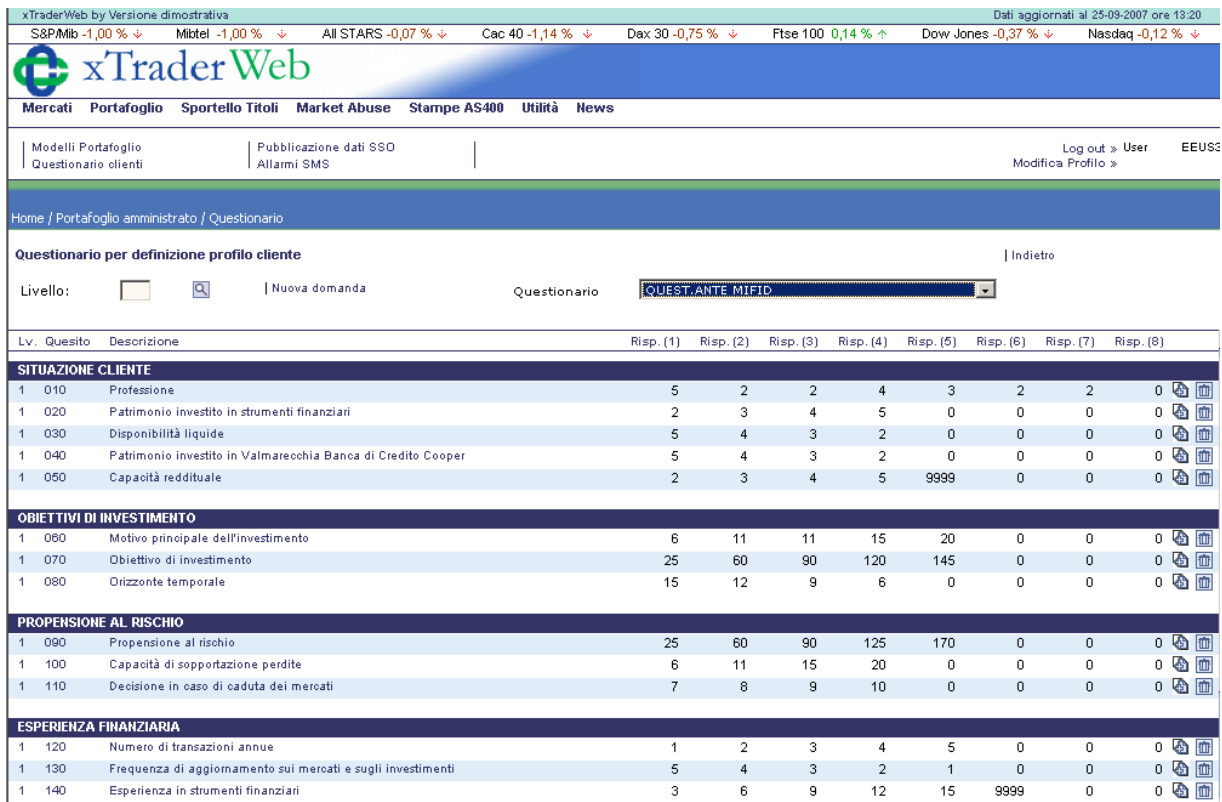

cliccando sulla ultima icona a destra si cancella il quesito, mentre cliccando sulla prima icona a sinistra o sul quesito stesso si accede alla pagina di modifica

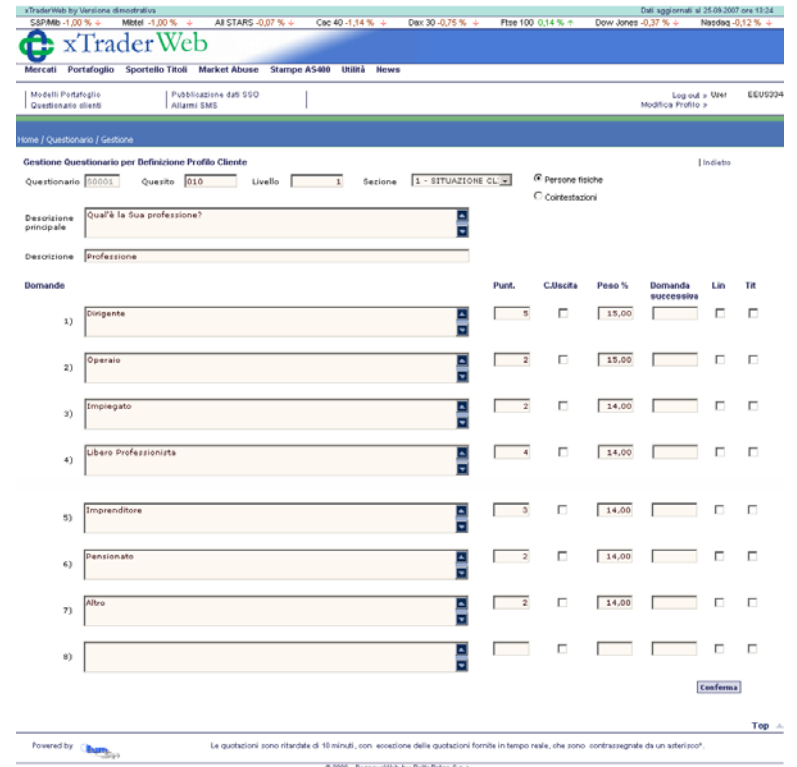

Ad ogni quesito sono associate più risposte (fino ad 8). Ciascuna risposta è caratterizzata da

- un punteggio; se viene indicato come punteggio 9999, il quesito non è considerato ai fini della valutazione di adeguatezza e/o appropriatezza).;
- una condizione di uscita: qualora si scegliesse questa risposta, la compilazione del questionario si interromperebbe;
- un peso percentuale: indicando un peso a ciascuna risposta del quesito, si abilita la possibilità di risposta multipla;
- un codice domanda successiva: qualora compilato, rende possibile il salto condizionato alla domanda immessa nel caso si scegliesse quella risposta.
- L'applicazione di limiti per linea di investimento o per segmentazione portafogli: l'applicazione di tali limiti indica che se il cliente sceglie quella risposta, automaticamente vengono posti come limiti alla sua operatività quelli scelti nelle apposite pop up

<span id="page-15-0"></span>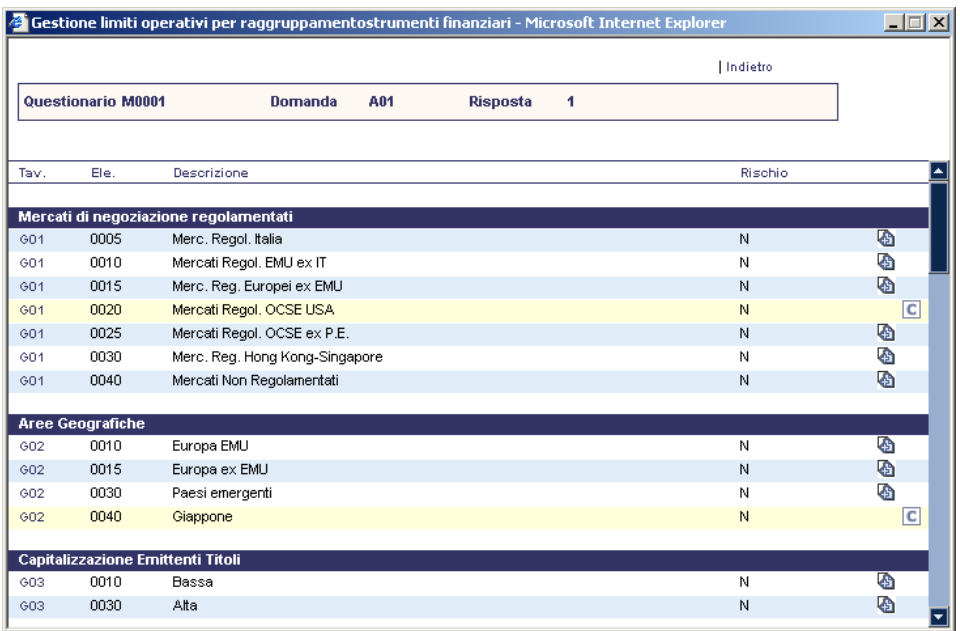

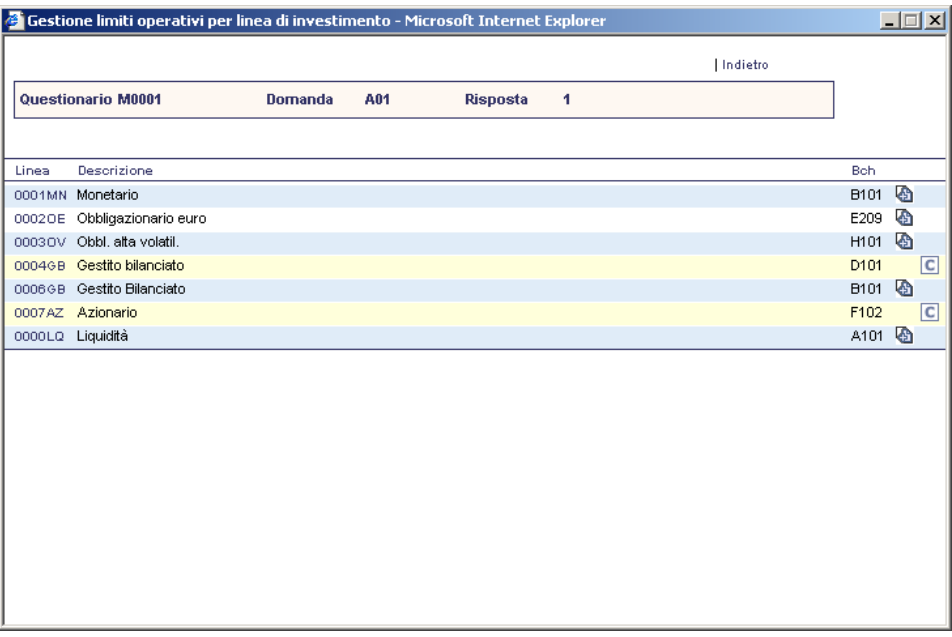

### **2.4.2 Somministrazione del questionario**

Dalla pagina dei rapporti cliente si clicca sul link "Scheda rischio" e si viene rimandati a

- la scheda rischio cliente, se il questionario è già stato compilato;
- la prima domanda del questionario, se questo non è ancora stato proposto al cliente.

La compilazione del questionario avviene ponendo il segno di spunta sulla risposta prescelta e cliccando sul link "Successivo".

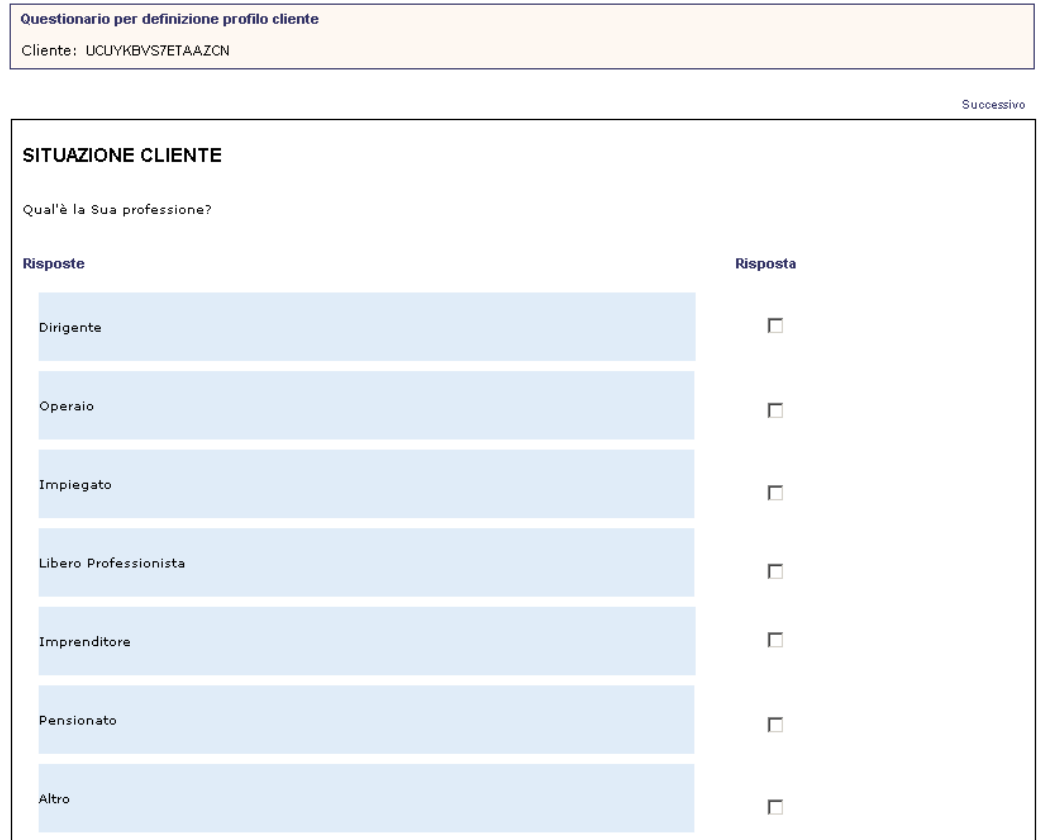

É possibile tornare indietro attraverso il link "Precedente".

Dopo aver risposto all'ultima domanda viene calcolato il profilo di rischio e definiti obiettivi di investimento, situazione finanziaria prospettica, propensione al rischio e conoscenza ed esperienza finanziaria.

Viene anche assegnato un modello di investimento ed un asset di portafoglio che può essere specificato fino al singolo titolo ed alla percentuale che dovrebbe occupare nel portafogli del cliente. Qualora il cliente avesse in posizione rapporti e/o titoli non conformi a quanto determinato dal questionario, ne viene data evidenza nelle apposite tabelle (per le modalità di gestione vedi apposito capitolo).

La scheda rischio viene stampata su file pdf, insieme all'elenco delle risposte fornite ai vari quesiti e storicizzata. L'archivio storico è consultabile da "Storico Scheda Rischio". Il questionario può essere modificato attraverso "Modifica Questionario".

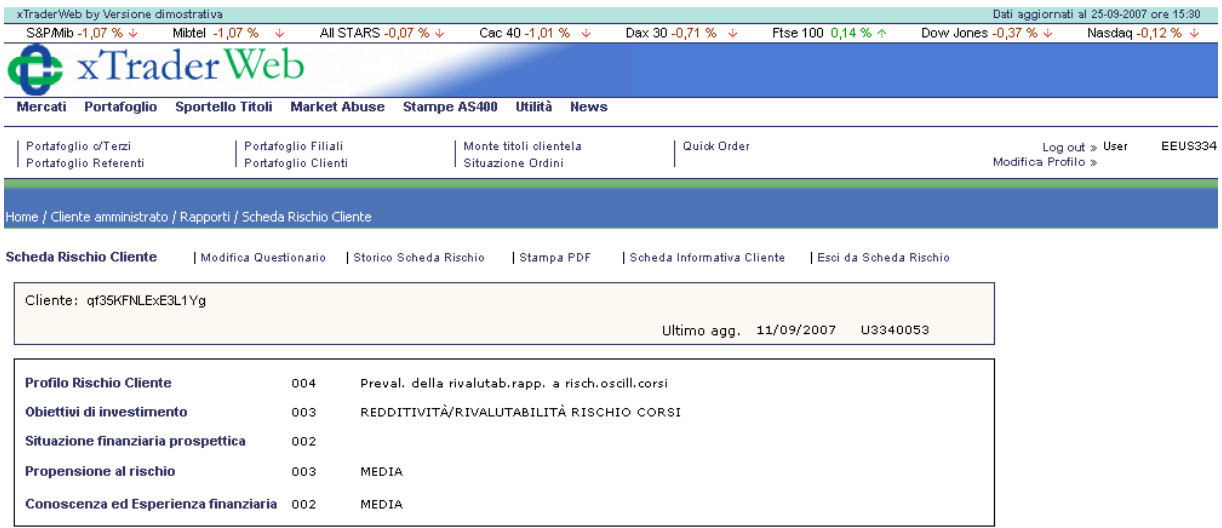

Modello assegnato

 $\overline{4}$ 

Crescita del capitale nel medio/lungo periodo sopportando oscillazioni significative del valore del capitale investito dovute a oscillazioni dei<br>corsi, dei tassi e dei cambi.

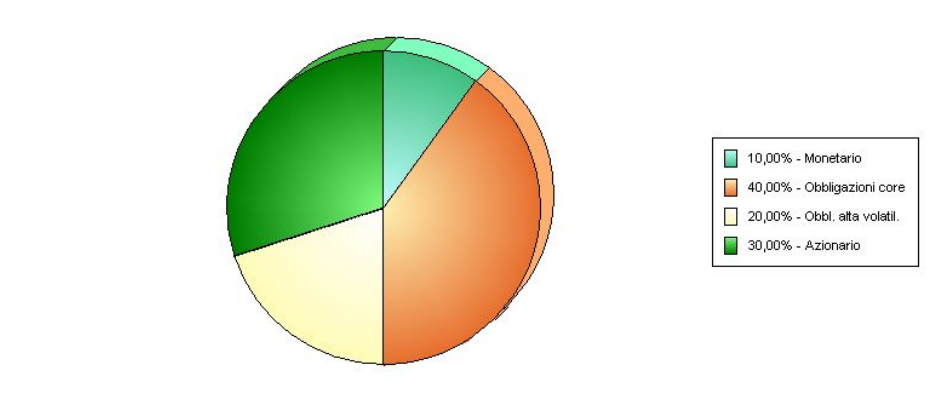

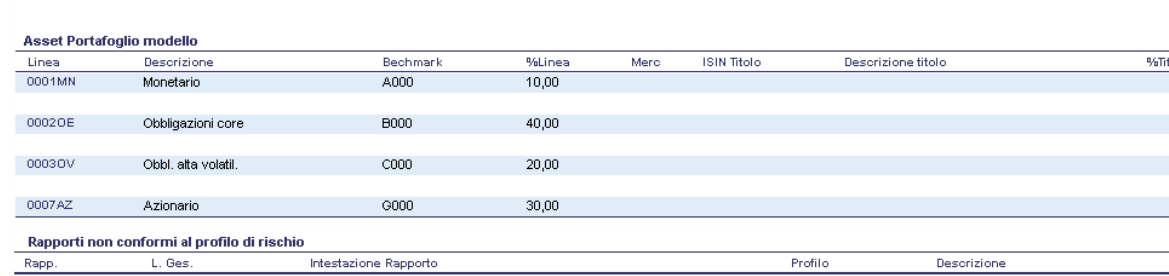

olo

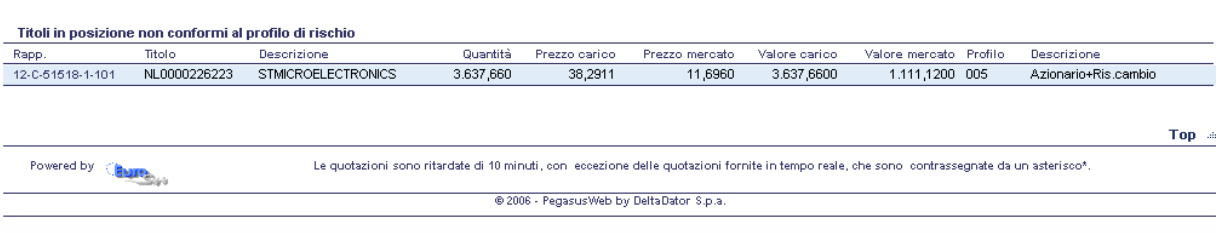

## <span id="page-18-0"></span>**3 Gestione consulenza e financial planning**

## **3.1 Gestione linee di investimento**

Questa transazione permette di creare delle linee di investimento modello

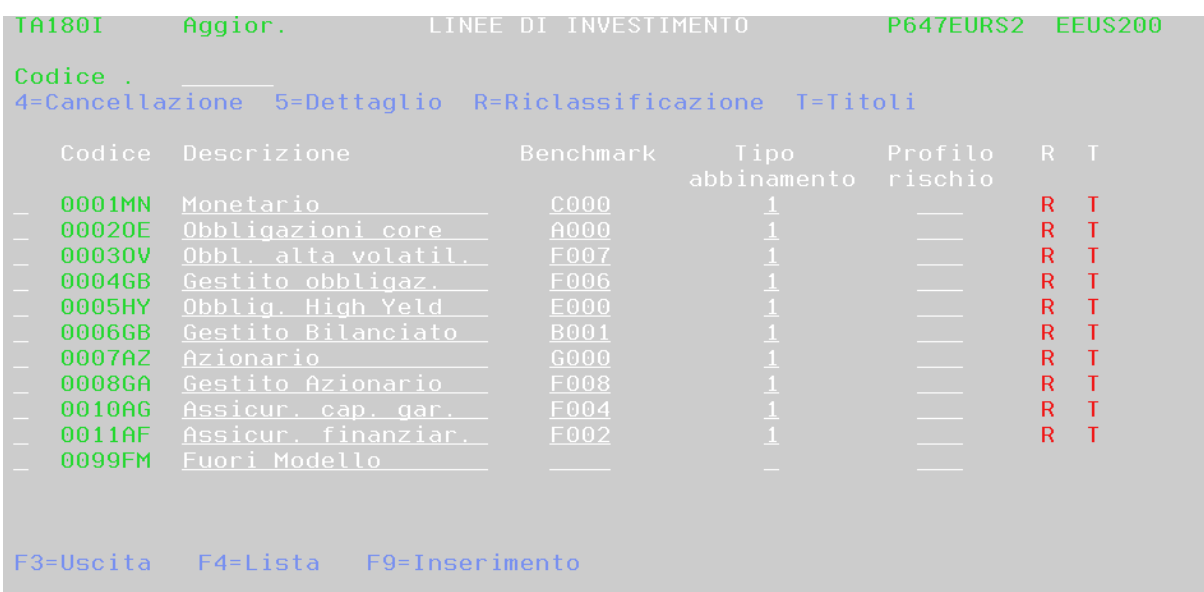

A ciascuna linea, oltre a codice e descrizione, possono essere associati benchmark, titoli e profilo di rischio, le funzioni accessibili sono

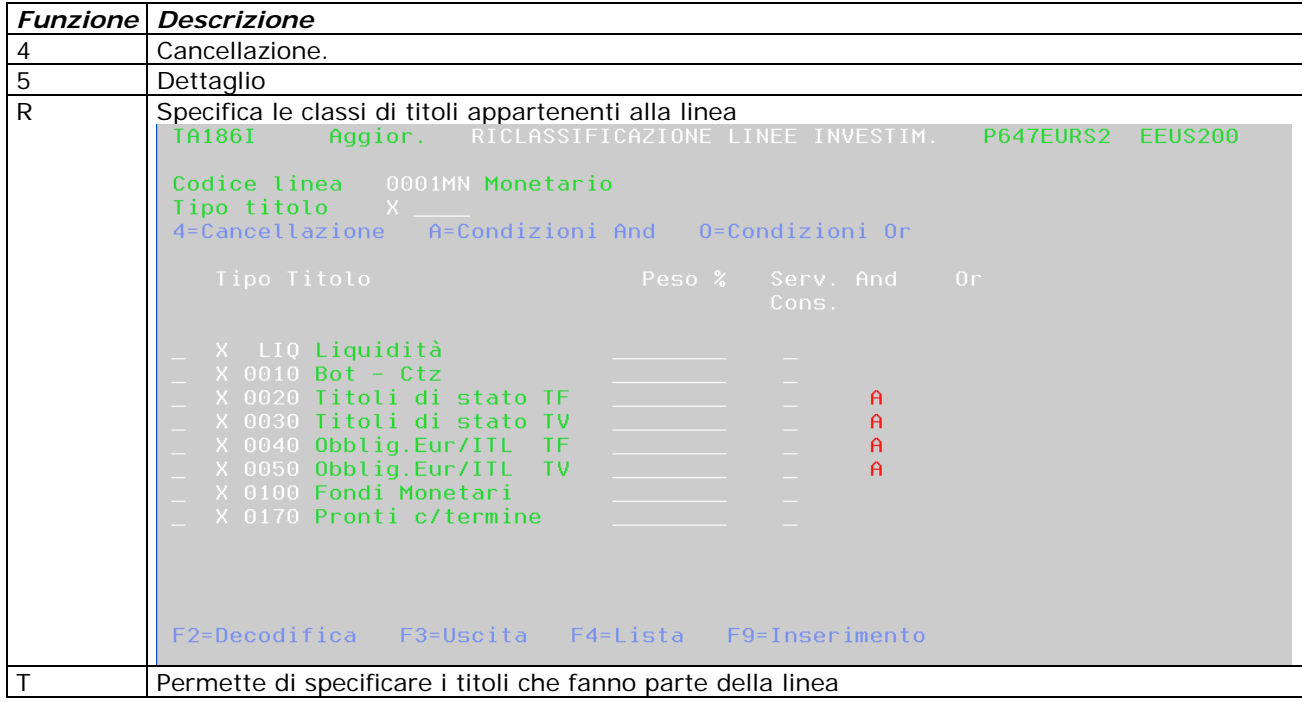

<span id="page-19-0"></span>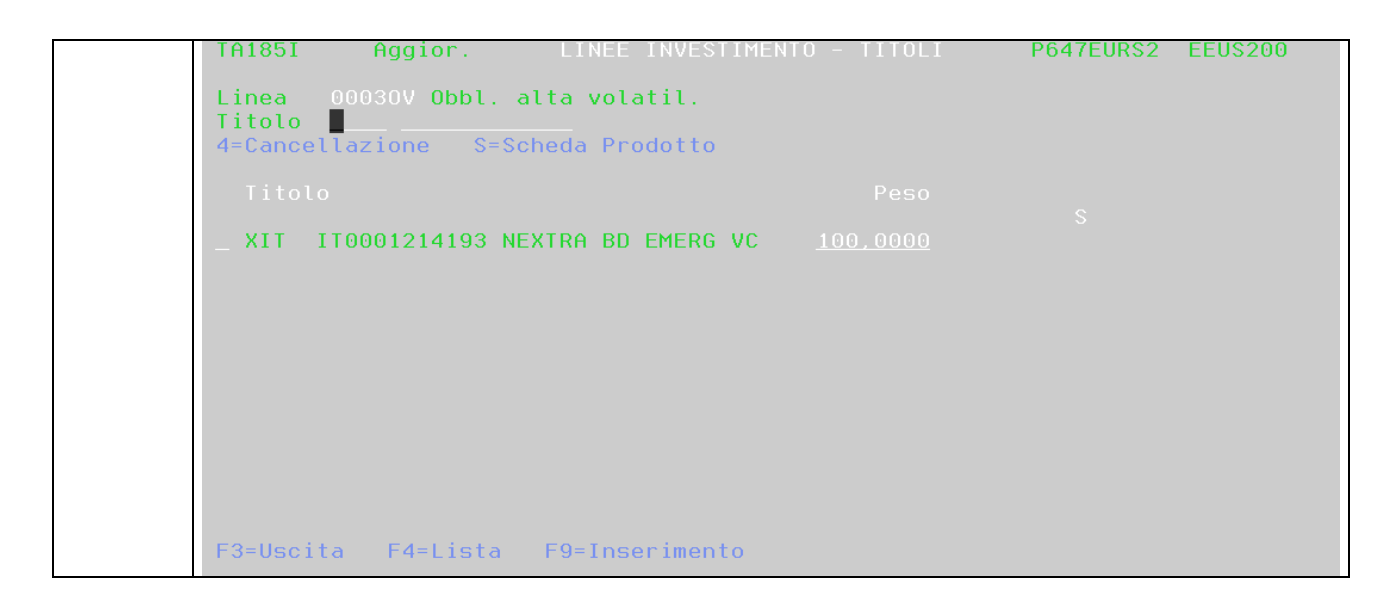

## **3.2 Gestione modelli di portafoglio**

Permette di definire i modelli di portafoglio e di assegnare loro un range di punteggi entro il quale viene assegnato un modello sulla base dei risultati del questionario

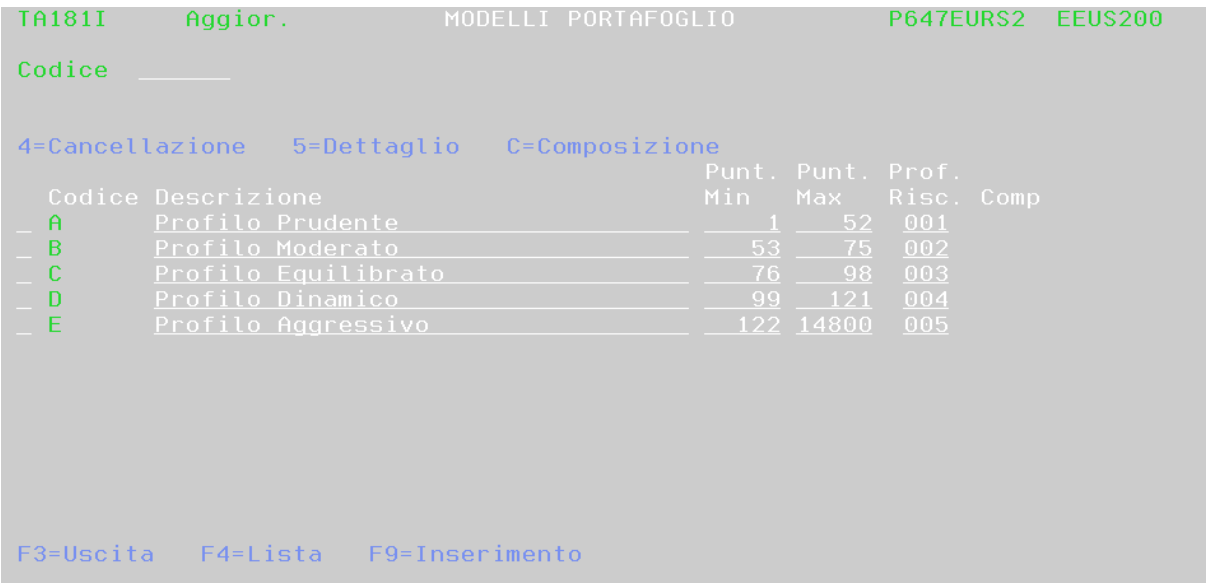

Ad ogni profilo viene legata una descrizione estesa che ne riassume le peculiarità e può essere associato ad un profilo di rischio.

<span id="page-20-0"></span>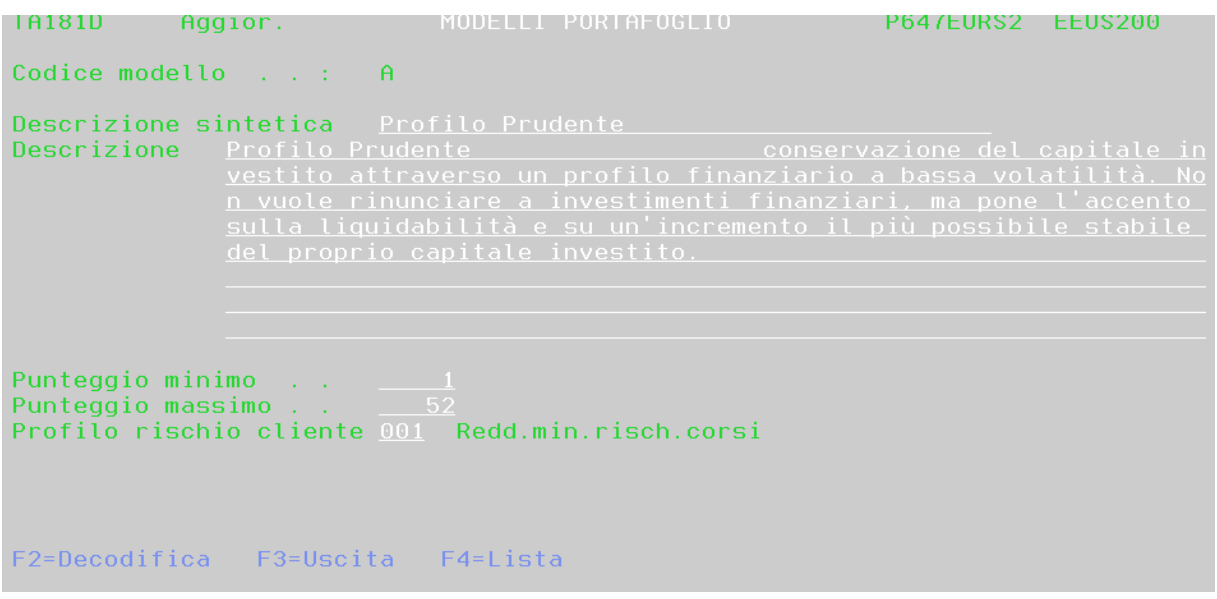

Tramite la funzione C è possibile fornire una composizione in termini di linee di investimento

## **3.3 Segmentazione portafoglio**

É possibile gestire una segmentazione del portafoglio sulla base della delibera Consob 13710/2002:

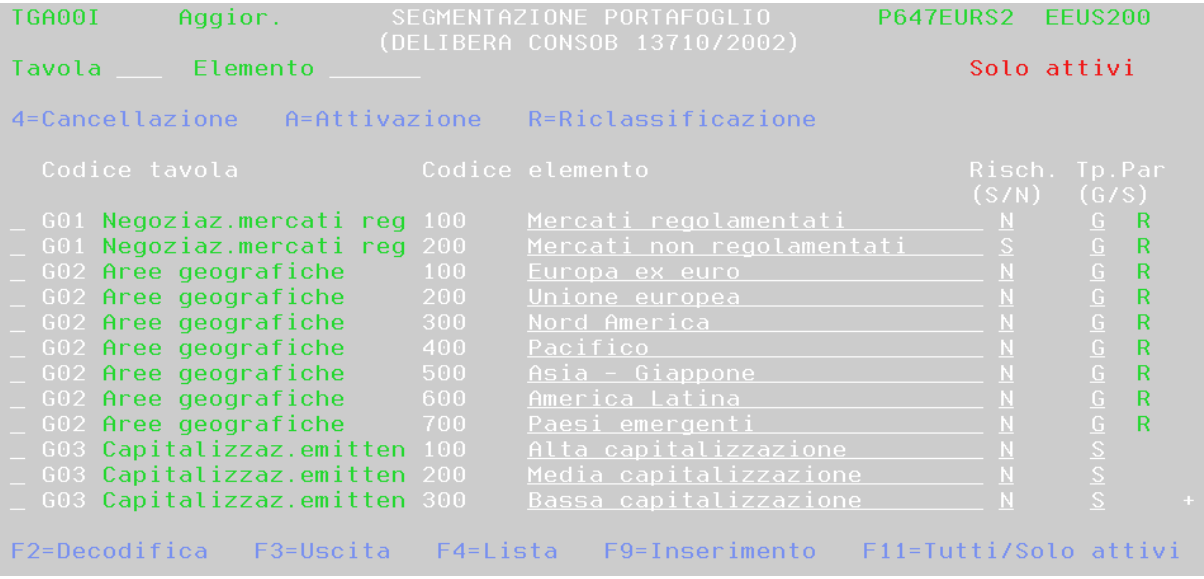

specificando per ogni tavola gli elementi caratteristici (paesi, settori industriali, rating, ecc. ecc.).

### <span id="page-21-0"></span>**3.4 Incontri di consulenza su PegasusWeb**

I diversi tipi di incontro devono essere censiti nella apposita tabella accessibile da 01 - DATI DI BASE GESTIONE TITOLI -> 10 - TABELLE DI DECODIFICA cercando la tabella Tipi Incontro

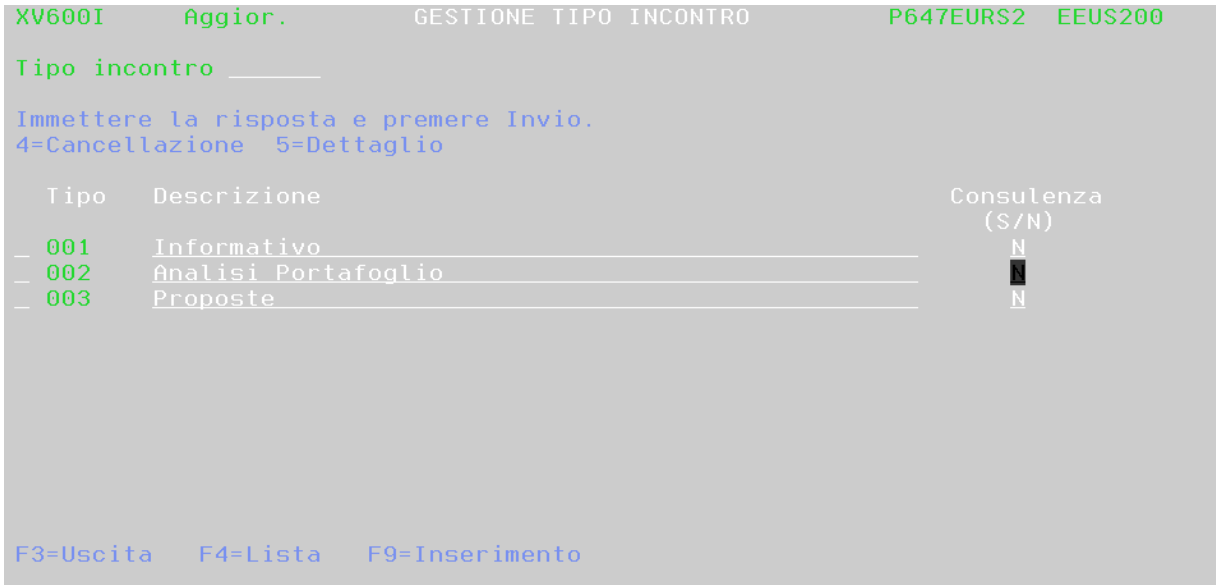

Avendo cura di inserire almeno un tipo incontro con flag "Consulenza" a S.

Gli incontri con la clientela si gestiscono da front, cliccando sul link "Pianificazione Incontri" ove questo sia disponibile.

La pagina mostra gli incontri programmati per il cliente selezionato

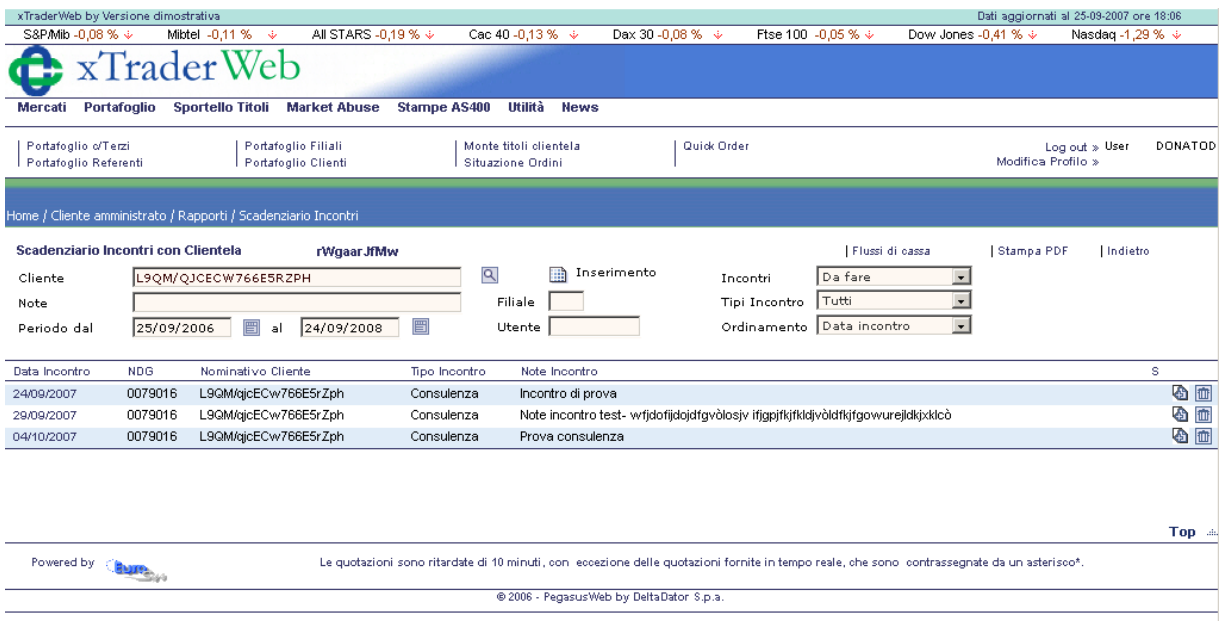

e dà la possibilità di modificarli (cliccando sulla prima icona a sinistra) o di inserirne di nuovi (agendo sul bottone in alto). Naturalmente un incontro può anche essere cancellato (icona "cestino").

In caso di inserimento o modifica si viene portati sulla pagina di dettaglio dell'incontro

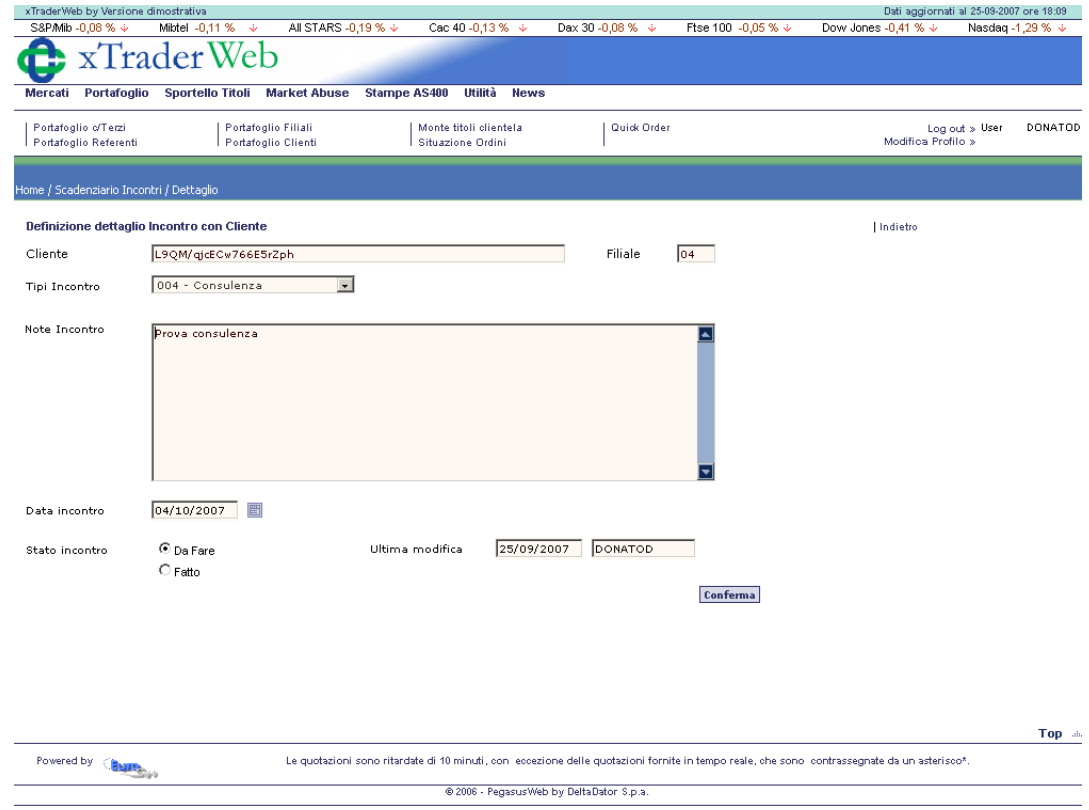

dove è possibile specificare alcune note riguardanti l'incontro, la data e lo stato dello stesso.

Se l'incontro è di definito come consulenza, è possibile, nella pagina successiva, inserire delle proposte di ordine

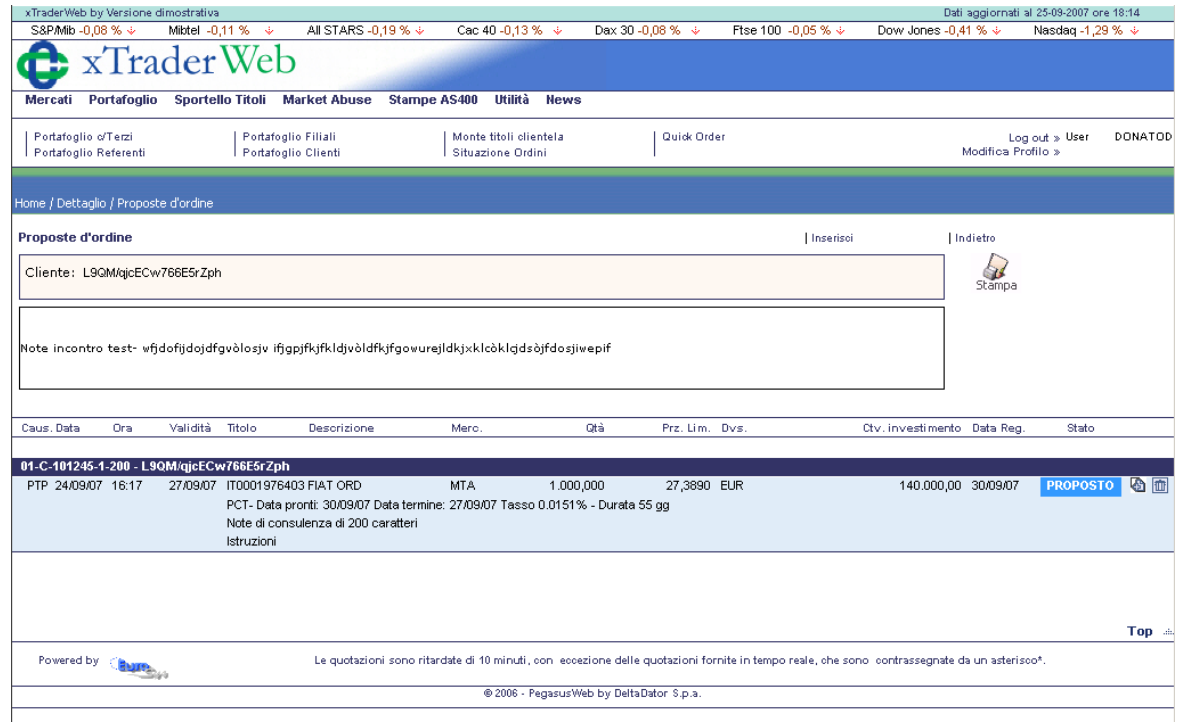

Le proposte visualizzate possono essere stampate su file pdf.

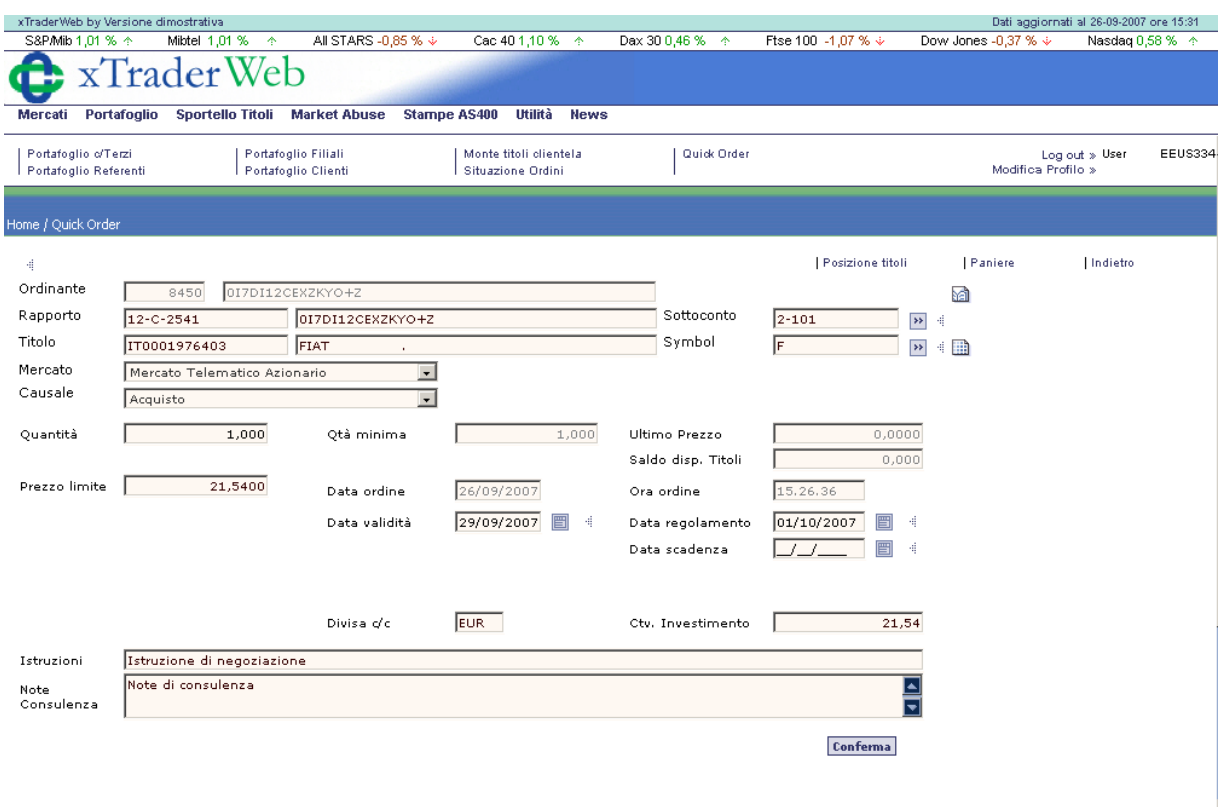

Tramite il link "Inserisci", si immettono le proposte d'ordine per il cliente in esame

Sono accessibili tutti i titoli e i mercati anagrafati dalla Banca ed è possibile scegliere il dossier titoli oggetto della proposta.

Nella pagina precedente, cliccando sulla prima icona a sinistra o su tipo operazione/data si accede alla modifca della proposta precedentemente immessa, mentre cliccando sull'icona "cestino" si cancella la proposta d'ordine.

Da notare che, una volta che sia stata stampata, la proposta d'ordine non può più essere cancellata, così come non possono essere cancellati incontri cui sottostiano proposte d'ordine in stato diverso da "Proposto".

Una volta che la proposta è stata formalizzata e stampata, è possibile, agendo sull'apposito link, generare un pre-ordine, che viene registrato nel sistema informativo della Banca ma non viene inoltrato al mercato.

La proposta o il preordine possono essere storicizzati attraverso il link "Storicizza proposta". In ogni caso, un preordine viene chiuso automaticamente decorsa la data di scadenza.

Il preordine può essere trasformato in ordine tramite il link "Genera Ordine": in questo modo viene instradato verso il mercato e può essere trattato come un normalissimo ordine.

## <span id="page-24-0"></span>**4 Note**

Sarà cura della Banca far pervenire al fornitore

- logo della banca in formato jpg, dimensioni 295 x 65 pixel
- disclaimer in formato rtf

da inserire nelle stampe. É possibile avere un disclaimer diverso per ogni stampa.